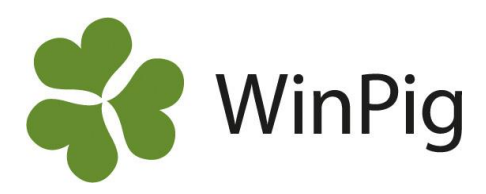

# Summaikonen – snabba resultat

*På de flesta ställen där du registrerar data i WinPig finns det möjlighet att använda summaikonen . Det summerar de ovanstående kolumnerna så att det blir en totalsumma och/eller ett medeltal beroende på vad som passar bäst för måttet som anges. Detta är ett enkelt sätt att kunna se t.ex. medel från senaste avvänjningen eller totalt antal levandefödda från senaste grisningsomgången. Helt enkelt ett bra sätt att få snabba resultat!*

Summaikonen  $\Sigma$  och filterikonen  $\overline{\mathbf{Y}}$  är placerade högst upp till höger i verktygsfältet på de flesta registreringsbilder i WinPig, se bild 1.

Bild 1 här intill visar ett exempel på ett summerat resultat för en viss tidsperiod. För att få summeringen på just de händelser som man önskar används

filterikonen  $\mathbf T$  tillsammans med summaikonen  $\mathbf \Sigma$ .

När man klickar på filterikonen  $\overline{V}$  kommer en grön rad fram, filterraden. I den väljer du t.ex. önskad tidperiod eller något annat urvalskriterium. Skriv vad du vill filtrera fram eller högerklicka för att få fram filtreringsval, se bild 2. I bild 1 har vi filtrerat fram avvänjningsresultaten för en viss period. Man kan också välja att kombinera filter i olika kolumner för att få mer precisa urval.

## **Såhär gör du:**

Gå in på menyvalet eller ikonen till den registreringsbild som resultaten önskas ses på. Till exempel *Grisning* eller *Avvänjning*.

- Klicka på ikonen *Visa filterrad*
- Högerklicka i filterraden för *Datum*.
- Välj *Mellan…*
- Skriv in start- och slutdatum på önskad period
- Klicka på ikonen *Visa summa*

Då visas summan och medeltalen längst ner på layouten, som visas med rödmarkering längst ner i bild 1.

## **WinPig Slakt**

Ett exempel på hur man kan använda detta i slaktprogrammet är under *Ungdjur-Slaktdata-Slaktgrupp*. Kombinera filter på datum och lokal och klicka på summaikonen för att se hur många grisar som gått till slakt från en viss lokal under en viss tidperiod. Se bild 3 för exempel.

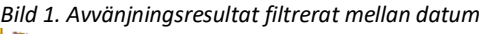

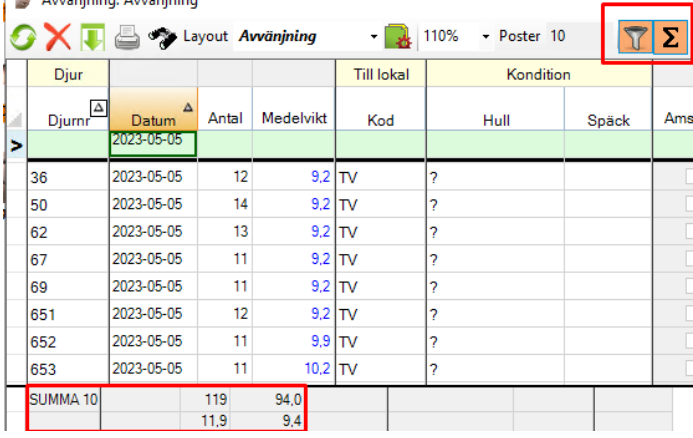

#### *Bild 2. Filtrera mellan datum*

Avvänjning: Avvänjning

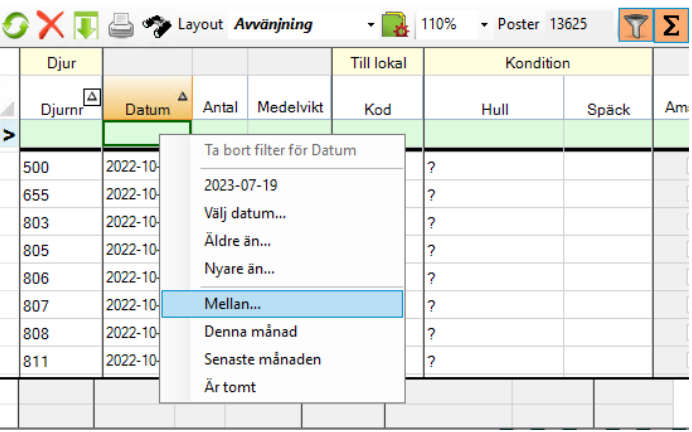

#### *Bild 3. Filtrera fram och summera slaktade grisar*Ungdjur slaktgrupp: Slaktgrupp

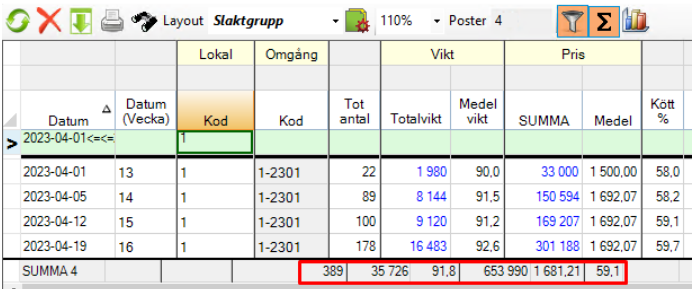

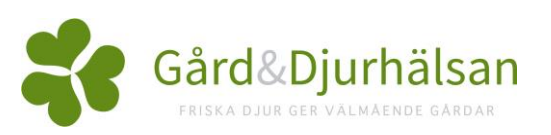